Document number: Document date:

BP-01-UM-014\_12A 19.04.2021

**User Manual** 

## MANAGEMENT STUDIO – CONFIGURE

Baze Technology ASt:+47 94 800 600PO Box 1124e:sales@bazetechnology.com3905 Porsgrunnw:www.bazeport.com

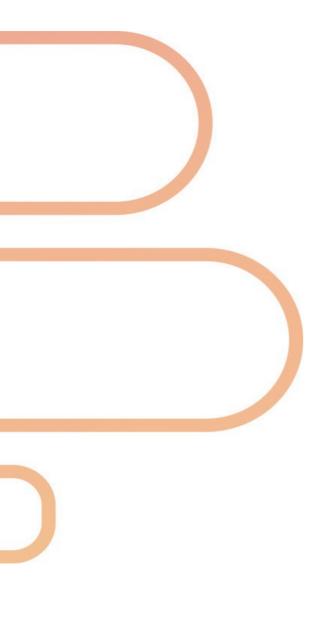

### CONTENT

| BAZEPORT CONFIGURE OVERVIEW  |    |
|------------------------------|----|
| ABOUT CONFIGURE              | 4  |
| ABOUT STATISTICS             | 5  |
| SYSTEM STATUS                |    |
| SERVER PANEL                 |    |
| SET-TOP BOX PANEL            |    |
| RESOURCES PANEL              |    |
| TRANSFERS PANEL              |    |
| "USAGE LAST 7 DAYS" PANEL    |    |
| "TRENDING MOVIES" PANEL      |    |
| STB MANAGER                  |    |
| TERMS IN USE                 | 10 |
| FILTER ACCESS POINTS         | 11 |
| DETAILS OF ACCESS POINTS     |    |
| EDIT ACCESS POINTS           |    |
| SEND COMMAND TO ACCESS POINT |    |
| STB MANAGER OVERVIEW         |    |
| ADDING ACCESS POINTS         |    |
| GROUPS                       |    |
| HOW TO USE GROUPS            |    |
| ADD OR MODIFY GROUP          |    |
| SEND COMMAND TO GROUP        |    |
| ACCESS CONTROL               | 20 |
| HOW TO USE ACCESS CONTROL    |    |
| MAIN MENU                    |    |
| CHANNELS                     | 22 |
| VIDEO ON DEMAND              |    |
| SETTINGS                     |    |
| MANAGEMENT STUDIO USERS      |    |
| MANAGEMENT STUDIO ROLES      |    |
| SYSTEM SETTINGS              |    |
| CHANNEL MANAGER              |    |
| FILTERS AND BUTTONS          |    |
| ADDING NEW CHANNEL           |    |
| EDIT INFO-TV CHANNELS        |    |
| LIVE UPDATE                  |    |
| STATISTICS                   |    |
| OVERVIEW                     |    |
| TV STATISTICS                |    |
| VIDEO ON DEMAND STATISTICS   |    |
| DEVICES STATISTICS           |    |
| WEB APP STATISTICS           |    |
| BAZECAST STATISTICS          |    |
| ABOUT THIS DOCUMENT          | 43 |

### **BAZEPORT CONFIGURE OVERVIEW**

**BazePort Configure** is the module used by BazePort administrators to configure BazePort clients, groups, access control, system settings, and do live updates of the system. In addition to the **Configure** module, this user manual also covers the **Statistics** module (see later).

#### **ABOUT CONFIGURE**

#### System Status Dashboard

| ≡ bazeport      |                          |              | 👬 BazePo             | ort •    | 💄 administrator 🗸  | ?  |
|-----------------|--------------------------|--------------|----------------------|----------|--------------------|----|
| Search          | System Status Dashboard  |              |                      |          |                    |    |
| < Configure     | 0                        |              | 0-4 T D              |          |                    |    |
| 👖 System Status | Server                   |              | Set-Top Box          |          |                    |    |
| ♀ STB Manager > | Current BazePort version | 8.0<br>21/21 | Status<br>Online:    |          | Versions<br>8.0.0: | 99 |
| ✗ Settings ➤    | Channels streaming       | 33/33        | Standby:<br>Offline: | 16<br>72 |                    |    |
| Channel Manager |                          |              | Unregistered:        | 4        |                    |    |

The **System Status Dashboard** gives you information about status of your BazePort server, your BazePort units (Set-Top Box), statistics about usage of TV and VOD, and trending movies.

#### **STB Manager**

The **STB Manager** is where you can get an overview of BazePort units' configuration and reconfigure the units. You can define new groups of BazePort units and set properties for the groups, and set access rights to the groups. The groups (and single BazePort units) can be used in the other modules to define receivers of actions in flow, give group access to TV channels etc.

#### Settings

From the **Settings** menu your BazePort administrator can define individual, named users to BazePort Management Studio. Administrator can define roles and assign permissions for the roles. The users can be assigned a role. As an example you can control that a publisher only has access to certain functionalities in the Publish module. You can see and change the system settings for your BazePort system from the sub menu **System Settings**.

#### Channel Manager

**Channel Manager** lists all your TV channels, radio channels, streams from CCTV cameras and Info-TV Channels. You can see and change properties for the channels.

#### **DID YOU KNOW?**

#### The Configure modules may be different in your setup.

The categories, tabs and data presented in the modules depends on the BazePort licenses purchased for your system.

#### Channel Manager may not be available in your setup.

The Channel Manager depends on BazePort licenses for BazePort Live TV, BazePort Live Radio, BazePort CCTV and/or BazePort Info-TV Channels.

#### **ABOUT STATISTICS**

In the **Statistics** module you have access to detailed statistics about use of your BazePort system. You can see statistics about TV channels, Video on Demand movies and series, type of device used to access BazePort, what content web app users have visited and use of BazeCast.

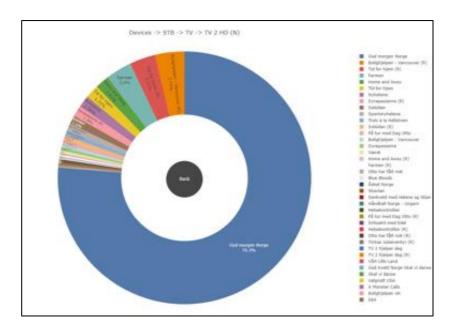

#### **DID YOU KNOW?**

Statistics data for all of the categories may not be available in your setup.

The Statistics module presents data for different categories. If you do not have BazePort licenses for the categories, or the modules logging data to the categories has not been used yet, the category will not be presented.

J

### SYSTEM STATUS

**System status** is available from the main menu choosing **System Status** at the top level. **System Status** is where you get an overall presentation of the status of your system.

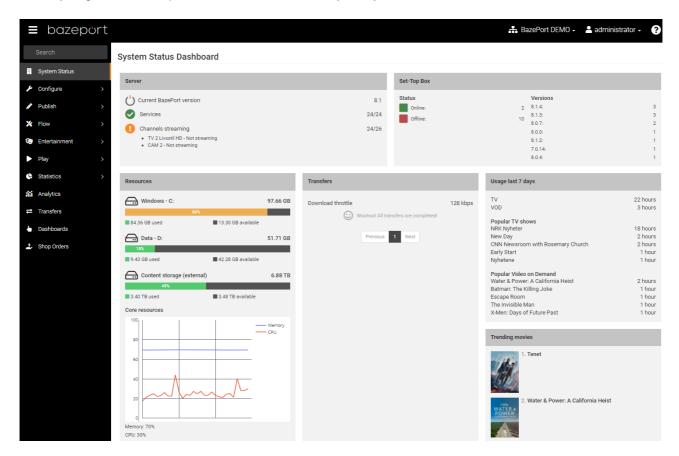

The **System Status Dashboard** presents status for your BazePort installation, for server, set-top boxes and statistics of use. The dashboard is divided into five panels: **Server**, **Set-Top Box**, **Resources**, **Transfers**, **Usage last 7 days** and **Trending movies**.

# DID YOU KNOW? System Status Dashboard may be presented differently in your setup The data presented in your BazePort installation depends on which BazePort licenses, BazePort equipment models, subscriptions and type of setup. If you do not have Video-on-Demand license, or do not have any movies in your setup, then the Trending movies panel will not be presented.

System Status - Server panel

### bazepurt

#### SERVER PANEL

#### **Current BazePort version**

The software version of BazePort running on the server, 8 is the main release, 8.1 is an addition to the main release, also known as an intermediate release.

#### Services

Number of BazePort server system services - in total and running

#### **Channels streaming**

Number of channels streaming - in total and running. Channels can be of type TV, radio, CCTV.

#### **SET-TOP BOX PANEL**

#### Status

Status lists the different statuses the BazePort units in the BazePort system has and presents number of units per status.

Online (turned on and running) Offline (turned off) Unregistered (never been online) Standby (suspended, last known state)

#### Versions

Versions lists the different BazePort client software versions that are in use in the system and lists number of units per version.

| Server                   |       |
|--------------------------|-------|
| Current BazePort version | 8.1   |
| Services                 | 23/23 |
| Channels streaming       | 33/33 |

| Set-Top Box       |    |                    |     |
|-------------------|----|--------------------|-----|
| Status<br>Online: | 96 | Versions<br>8.1.0: | 120 |
| Standby:          | 20 |                    |     |
| Offline:          | 1  |                    |     |
| Unregistered:     | 3  |                    |     |

#### **RESOURCES PANEL**

#### Data storage

Presents status of disk space, used and available.

Please note that for Windows servers there will be two disks; Windows – C: and Content – D: - while for Linux servers there will be one disk and this will be named Data storage.

#### **Core resources**

Presents memory usage and CPU usage for the BazePort server.

#### Network traffic on interfaces

Presents network traffic receive and transmit for one or more interfaces. The names of the graphs contains name of interface and IP address.

Please note that for installation where internet is configured via BazePort Communicator there will be one graph, while installations with a separate interface for internet will have two graphs (like in the picture to the right).

#### **TRANSFERS PANEL**

The panel shows current bandwidth throttling and ongoing content transfers. For more in-depth information on transfers and possibility to prioritize transfers in the queue and set transfer speed, check out the **Transfers** module.

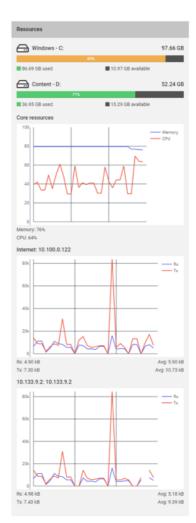

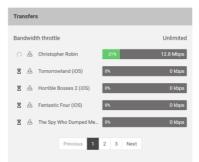

#### **"USAGE LAST 7 DAYS" PANEL**

This panel presents statistics for the last 7 days for all BazePort units in the installations. It presents number hours all users in the system have watched:

- TV and the 5 most popular TV shows
- Videos from Movies or Series and the 5 most popular videos

Please note that more statistics is available in the Statistics module.

#### **"TRENDING MOVIES" PANEL**

The **Trending movies** panel presents the 10 most popular movies the last 100 days (or less if installation has not had movies for a 100 days yet).

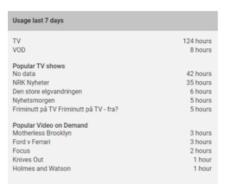

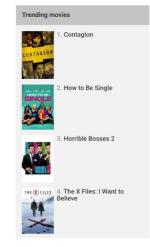

### **STB MANAGER**

**STB Manager** is available from the main menu choosing **Configure**, then **STB Manager**, then **STB Clients**. The **STB Manager** allows BazePort administrators to have complete control of every single BazePort unit in their BazePort system.

|     | bazeport              | 👬 BazePort -                                                                                                    | 占 adm | ninistrator • | ? |
|-----|-----------------------|----------------------------------------------------------------------------------------------------|-------|---------------|---|
| <   | Search<br>STB Manager | STB Manager<br>Filter by state: All status codes + Filter by hardware: All hardware + Filter by group: All groups + Filter by version: All versions + | 8     | B             | ũ |
| Q   | STB Clients           | New access point                                                                                                    |       | Save changes  |   |
| 125 | Groups                |                                                                                                    |       |               |   |
| 2   | Access Control        | Search                                                                                                    |       |               |   |

From the **STB Manager** it is possible to filter out relevant BazePort units and inspect their details. Further you can register new, delete and update the settings of the BazePort units - and send operational commands. It is also presenting an overview with statistics of BazePort clients.

In the next chapters the STB Manager interface is presented in detail.

#### **TERMS IN USE**

Before we start, let us explain a few terms:

#### STB

**STB** is short for set-top box which is a small hardware device that allows a digital signal to be received, decoded and displayed on a television. The device is connected to the BazePort IPTV VLAN over cabled Ethernet network and is a client communicating with the BazePort server. BazePort does, however, not only support **STBs** as clients in our IPTV system, we can also run **BazePort client software** as **Android native app** in **Android TVs** or client software embedded in TVs. **STB Manager** is the tool to manage any hardware unit used as client, whether it is **STBs**, **Android TV** or **Hospitality TVs**.

#### ACCESS POINT

Access point is another term used in the **STB Manager** to describe the network point for the BazePort unit. It is also used to describe the network point's registered, named BazePort unit.

#### **BAZEPORT UNIT MODELS**

The BazePort units can be of type **STB**, **Android TV** and **Hospitality TV**. In the **STB Manager** you will see information about which model the BazePort unit is. Below is a listing of models grouped by type of BazePort unit:

• **STB models**: CT-2191, CT-2151. Please note that there are older STB models, but these are end-of-life and not listed here.

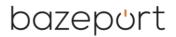

- Android TV models: Philips MediaSuite HFL5014 series, Philips MediaSuite HFL6014 series
- **Hospitality TV models**: Philips PrimeSuite HFL4014 series. Please note that there are older Hospitality TV models, but these are end-of-life and not listed here

#### ZONE

**Zone** is a type of group used to reach a group with the functionality **Send message**, **Flow** (for forced content and mute of sound during PA/GA announcements/alarms). To register a zone on an access point, please see the chapter describing access points: **Edit access points** and **Adding access points**.

#### FILTER ACCESS POINTS

| STB Manager<br>Filter by state: All status codes - Filter by hard | ware: CT-2151n - Filter by group: All g | groups - Filter by version: All versions -   | Filter section        |
|-------------------------------------------------------------------|-----------------------------------------|----------------------------------------------|-----------------------|
| Access Point List of                                              | A-202                                   |                                              | Details and update of |
| Search Access Points                                              | Name                                    | A-202                                        | access points         |
| ■ 1122                                                            | Zone                                    | Zone                                         |                       |
| A-104                                                             | Group                                   | Cabins -                                     |                       |
| - A-202                                                           | Description                             | Description                                  |                       |
| C-330                                                             |                                         |                                              |                       |
| LQ130a                                                            | Send command                            | Reboot - A-202 - Send                        |                       |
| LQM32b                                                            | Version<br>Last IP                      | 6.7.11261449<br>10.40.13.6                   | CT-2151n              |
| LQM39a                                                            | Last IP<br>Last boot<br>MAC Address     | 10.40.13.6<br>26/11/18 14:53<br>e427712b81cd |                       |
| MAC-E427712B8073                                                  |                                         |                                              |                       |
| MAC-E427712B81CD                                                  |                                         |                                              |                       |
| MAC-E427712B82EF                                                  |                                         |                                              |                       |
| Results: 30                                                       |                                         |                                              |                       |
|                                                                   |                                         |                                              |                       |

It is possible to filter access points by clicking in the **Filter** section at the top of the screen. Available filters are explained in the table below.

| Filter   | Values                                                                                |
|----------|---------------------------------------------------------------------------------------|
| State    | All                                                                                   |
|          | Online (turned on and running)                                                        |
|          | Offline (turned off)                                                                  |
|          | Unregistered (never been online)                                                      |
|          | Standby (suspended, last known state)                                                 |
| Hardware | The BazePort unit model installed at the access point                                 |
| Group    | Filters on access points belonging to a group, as defined in Configure -> STB Manager |
| -        | -> Groups                                                                             |
| Version  | BazePort client software version running on the unit.                                 |

Once a filter has been chosen, you will be presented with the list of access points corresponding with the filter.

#### **DETAILS OF ACCESS POINTS**

Information about an access point is available (on the right) by clicking on the access point in the list of access points (to the left).

| Access Point | 2001                     |                                                      |         |
|--------------|--------------------------|------------------------------------------------------|---------|
| Search       | Name                     | 2001                                                 |         |
| 2001         | Zone                     | Zone                                                 |         |
| 2002         | Group                    | Crew -                                               |         |
| 2003         | Description              | Crew                                                 |         |
| 2004         |                          |                                                      |         |
| 2005         |                          |                                                      | /       |
| 2006         | Send command<br>Version  | Reboot ▼         2001 ▼         Send           8.0.0 | CT-2191 |
| 2007         | Last IP<br>Last online   | 10.47.53.182<br>17/04/20 09:45                       |         |
| 2008         | Last boot<br>MAC Address | 14/04/20 15:42<br>e427716310f4                       |         |
| 2009         |                          |                                                      |         |
| 2010         |                          |                                                      |         |
| 2011         |                          |                                                      |         |
| Results: 380 |                          |                                                      |         |

Explanation of the remaining parameters given in the access point details:

| Parameter                  | Values                                                                                                    |
|----------------------------|----------------------------------------------------------------------------------------------------|
| State                      | All                                                                                                    |
|                            | Online (turned on and running)                                                                                                    |
| (in the Access Point list, | Offline (turned off)                                                                                                    |
| with a color in front of   | Unregistered (never been online)                                                                                                    |
| the Access Point name)     | Standby (suspended, last known state)                                                                                                    |
| Name                       | Name of access point                                                                                                    |
| Zone                       | The zone is a free text field which corresponds to the zones defined in the                                                                          |
|                            | PA/GA system.                                                                                                    |
|                            | Please note that you should have a clear strategy on how to define the zones in order to optimize the groups to receive direct messages and content. |
|                            | Used for:<br>- Send Message<br>- Automated content to receivers defined in Flows (forced content)<br>- Mute of PA/GA (using Flows)                   |
|                            | The zones defined here will be available in Flow and Send Message (together with the access points and groups).                                      |

| Group                                    | Assign access point to a group (see next main chapter, Configure -> STB                                                                                                    |
|------------------------------------------|----------------------------------------------------------------------------------------------------|
|                                          | Manager -> STB Clients)                                                                                                    |
| Description                              | Description of access point (free text)                                                                                                    |
| Send command                             | Explanation is given in a later sub chapter.                                                                                                    |
| Version                                  | BazePort client software version running on the unit                                                                                                    |
| Last IP                                  | The IP address (network address) of the unit.<br>The Internet Protocol address is a unique identifier or address that is assigned<br>to a unit in a TCP/IP based data network.                                                                         |
| Last boot                                | Date and time for the last reboot of the unit.                                                                                                    |
| MAC address                              | The MAC address of the unit.<br>The media access control address (MAC address), physical address, is a<br>unique identifier. MAC addresses are assigned by the manufacturer of a<br>network interface controller (NIC) and are stored in its hardware. |
| Hardware (text and picture to the right) | Type of unit installed at the access point.                                                                                                    |

#### **EDIT ACCESS POINTS**

If you need to change the parameters of a specific access point, you can click on the access point in the list of access points, and then edit the fields you want to change.

You can also send command to access points such as restart, re-boot and shutdown. For a full list of commands, please see table in chapter describing **Send command to access point.** 

Please remember to **Save changes** when you have filled in all details.

| <b>≡</b> bazeport                                      |                                                        |                                         | 👬 BazePo                       | rt - 💄 administrator -            | 3                                       |
|--------------------------------------------------------|--------------------------------------------------------|-----------------------------------------|--------------------------------|-----------------------------------|-----------------------------------------|
| Search                                                 | STB Manager                                            |                                         |                                |                                   |                                         |
| < Configure                                            | Filter by state: All status codes 👻 Filter by hardware | : All hardware 👻 Filter by group:       | +                              | ss point Delete Save changes Undo |                                         |
| <ul> <li>System Status</li> <li>STB Manager</li> </ul> | Access Point                                           | Nansen                                  |                                |                                   |                                         |
| ▶ Settings >                                           | Search                                                 | Name<br>Zone                            | Nansen<br>Zone                 |                                   |                                         |
| Channel Manager                                        | Nansen                                                 | Group                                   | Select group -                 |                                   |                                         |
|                                                        | STB-01                                                 | Description                             | Description                    |                                   |                                         |
|                                                        | STB-02                                                 | Send command                            | Reboot + All units + Send      | h                                 |                                         |
|                                                        | STB-04                                                 | Version<br>Last IP                      | 7.0.2170857<br>10.133.7.173    | CT-2191                           |                                         |
|                                                        | <ul> <li>STB-05</li> <li>STB-06</li> </ul>             | Last online<br>Last boot<br>MAC Address | 10/03/20 12:19<br>e42771651778 |                                   |                                         |
|                                                        | STB-07                                                 | nato ridure30                           |                                |                                   |                                         |
|                                                        | ■ STB-08                                               |                                         |                                |                                   | •                                       |
|                                                        | Results: 27                                            |                                         |                                | ♣<br>New access point             | اللہ اللہ اللہ اللہ اللہ اللہ اللہ اللہ |

Use the buttons in the upper right corner of the screen to:

- Save changes by clicking on the Save changes button
- Undo all changes made since last save by clicking on the Undo all button
- Delete the selected access point by clicking on the Delete button

#### SEND COMMAND TO ACCESS POINT

If you would like to send an operational command to an access point, you can click on the access point in the list of access points, and then you go to the **Send command** section of the access point details.

| Access Point | 2002                              |                                        |         |
|--------------|-----------------------------------|----------------------------------------|---------|
| Search       | Name                              | 2002                                   |         |
| 2000         | Zone                              | Zone                                   |         |
| 2001         | Group                             | Crew -                                 |         |
| 2002         | Description                       | Crew                                   |         |
| 2003         |                                   |                                        |         |
| 2004         |                                   |                                        |         |
| 2005         | Send command                      | Reboot - 2002 - Send                   | 07.0101 |
| 2006         | Version<br>Last IP<br>Last online | 8.0.0<br>10.47.52.87<br>17/04/20 09:46 | CT-2191 |
| 2007         | Last boot<br>MAC Address          | 27/02/20 09:40<br>e42771631117         |         |
| 2008         | MAC AUTESS                        | 642771031117                           |         |
| 2009         |                                   |                                        |         |
| 2010         |                                   |                                        |         |
| Results: 380 |                                   |                                        |         |

It is possible to remotely send commands such as **reboot**, **restart** and **shutdown** to a **specific access point**, to **filtered units** or to **all units**. **Filtered units** equals the list presented in the list to the left. As described in previous sub chapter, **filter** can be based on name, state, hardware, group and/or version. When the correct command and access point is chosen, click the **Send** button.

Please be very careful and avoid to unintentionally send a command to **All units**. The default value is to send commands to a selected access point, however; it is possible to send to all units.

A full list of possible commands can be seen in the table below.

| Command   | Description                                                                                                    |
|-----------|----------------------------------------------------------------------------------------------------|
| Restart   | Will reload settings and restart the client application. A restart only takes a couple of<br>seconds and is sufficient for most setting changes.                                                               |
| Reboot    | Full reboot of BazePort unit(s). Takes longer time than restart, but necessary in case of<br>system-changes like updates and changes of group settings. E.g. tethering, forced<br>resolution and audio output. |
| Wake-up   | Wake up BazePort unit(s) from suspend or even power off.<br>Note that this command does not apply to all models.                                                                                               |
| Shutdown  | Turn off BazePort unit(s).                                                                                                    |
| Check-out | Delete all private recordings and files on a BazePort unit.                                                                                                    |

STB Manager - STB Manager Overview

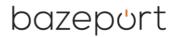

| Unregister | Unregister BazePort unit(s) from the database. If online, the unit(s) will restart and ask to be re-registered.                                     |
|------------|----------------------------------------------------------------------------------------------------|
| Redeploy   | Wipe hard drive clean and redeploy unit from scratch. Use this in case of mysterious behavior of the BazePort unit (often caused by corrupt files). |
| Suspend    | Sets the BazePort unit(s) in standby                                                                                                    |

#### **STB MANAGER OVERVIEW**

There is a column called **Overview** on the right hand side of the screen. This gives an overview over hardware type and current state of all current access points in the system.

| Overvie          | w               |  |  |
|------------------|-----------------|--|--|
| 4                | CT-125-AMD      |  |  |
| 8                | CT-126          |  |  |
| 8                | CT-128          |  |  |
| 35               | CT-2151         |  |  |
| 30               | CT-2151n        |  |  |
| 4                | CT-2152         |  |  |
| 9                | CT-2152-HDD     |  |  |
| 2                | CT-2152-HDD-HDD |  |  |
| 3                | HTV-5009        |  |  |
| 2                | HTV-5010        |  |  |
| 4                | HTV-5011        |  |  |
| 1                | SML-5010W       |  |  |
| 110              | Total           |  |  |
| 700              | Licenses        |  |  |
| 6                | Online          |  |  |
| 35               | Standby         |  |  |
| 50               | Offline         |  |  |
| <mark> </mark> 1 | Unregistered    |  |  |
|                  |                 |  |  |

The colored squares next to each access point in the list indicate the current state of each access point. Please see table below for an explanation of each color.

| lcon | Description<br>Online (turned on and running) |
|------|-----------------------------------------------|
|      | Standby (suspended, last known state)         |
|      | Offline (turned off)                          |
|      | Unregistered (never been online)              |

#### ADDING ACCESS POINTS

In order to add a new access point you can just click on the button called **New access point**.

| ≡   | bazeport  |                                                         |                                              | 📩 BazePort - | 💄 adminis            | strator - | ?             |
|-----|-----------|---------------------------------------------------------|----------------------------------------------|--------------|----------------------|-----------|---------------|
| Sea | arch      | STB Manager                                             |                                              |              |                      |           |               |
| <   | Configure | Filter by state: All status codes - Filter by hardware: | All hardware 👻 Filter by group: All groups 👻 | +            | 间<br>int Delete Save | e changes | ල<br>Undo all |

The following screen will be presented.

| Access Point |                          |                 |
|--------------|--------------------------|-----------------|
| Search       | Name                     | Name            |
| • î          | Zone                     | Zone            |
| 1202         | Group                    | Select group -  |
| 1205         | Description              | Description     |
| 1304         |                          |                 |
| <b>1</b> 902 | Quad a summard           |                 |
| 2000         | Send command<br>Version  | Reboot + F Send |
| 2001         | Last IP<br>Last online   |                 |
| 2002         | Last boot<br>MAC Address |                 |
| 2003         |                          |                 |
| 2004         |                          |                 |
| 2005         |                          |                 |
| esults: 381  |                          |                 |

Note that the access point is shown in the access point list to the right with status *Never been online* in color YELLOW.

The following table describes each of the fields to fill out, only Name is mandatory for registration.

| Field       | Description                                       |
|-------------|---------------------------------------------------|
| Name        | Name of access point                              |
| Zone        | PA/GA zone, used for flows and send message       |
| Group       | Assign access point to a group (see next chapter) |
| Description | Description of access point (free text)           |

Use the buttons in the upper right corner of the screen to:

- Save changes by clicking on the Save changes button
- Undo all changes made since last save by clicking on the Undo all button
- Delete the selected access point by clicking on the Delete button

Groups - How to use Groups

### bazepurt

### GROUPS

**Groups** is available from the main menu choosing **Configure**, then **STB Manager**, then **Groups**. Access points can be grouped together using **Groups**.

|              | bazeport       |            |                     | 👫 BazePort 🗸 💄 administrator 🗸 ?                         |
|--------------|----------------|------------|---------------------|----------------------------------------------------------|
|              | Search         | Groups     |                     | C G G H<br>New group Delete Save changes Undo all        |
| <            | STB Manager    | 0          | Orany               |                                                          |
| Q            | STB Clients    | Group      | Crew                |                                                          |
| :21          | Groups         | Search     | Name                | Crew                                                     |
|              |                | Crew       | Description         | Description                                              |
| $\checkmark$ | Access Control | Guests     |                     |                                                          |
|              |                | Officers   | Forced resolution   | Forced resolution (CT-1xx: 1920x1080 - CT-2xxx: 1080p50) |
|              |                | Results: 3 | Superuser           | Yes No                                                   |
|              |                |            | Startup application | Default -                                                |
|              |                |            | Audio output        | HDMI Stereo +                                            |
|              |                |            | Tethering           | Off ≁                                                    |
|              |                |            | Send command        | Reboot - Crew - Send                                     |
|              |                |            |                     |                                                          |

#### **HOW TO USE GROUPS**

The purpose of a group is to differentiate the functionality available on different access points and to direct your local content to a specific set of access points.

For example on a cruise ship, the groups could be:

| Example group    | Example access to content/functionality |  |
|------------------|-----------------------------------------|--|
| Passenger cabins | Selected TV and radio channels          |  |
|                  | Info Channel for passengers             |  |
|                  | Info Portal for passengers              |  |
| Crew cabins      | All TV and radio channels               |  |
|                  | Info Channel for crew                   |  |
|                  | Info Portal for crew                    |  |
| Public areas     | Info Channel for public area            |  |

Please see next chapter for a description of Access Control.

Note that messages and actions to performed using **Flow** (eg: forced content and mute PA) also can be sent out to group of access points, but this is usually done using **Zone** defined on the access point, see previous main chapter describing **STB Manager**.

#### ADD OR MODIFY GROUP

| <b>≡</b> bazeport                  |                    |                                     | 🚠 B                                | azePort +          | 💄 adn  | ninistrator -     | ?             |
|------------------------------------|--------------------|-------------------------------------|------------------------------------|--------------------|--------|-------------------|---------------|
| Search                             | Groups             |                                     |                                    | +<br>New group     | Delete | B<br>Save changes | ්<br>Undo all |
| < STB Manager                      | Group              | Crew                                |                                    |                    |        |                   |               |
| STB Clients Groups                 | Search             | Name                                | Crew                               |                    |        |                   |               |
| <ul> <li>Access Control</li> </ul> | Crew               | Description                         | Description                        |                    |        |                   |               |
|                                    | Guests<br>Officers | Forced resolution                   | Forced resolution (CT-1xx: 1920x10 | 80 - CT-2xxx: 108( | 0.050) | /i                |               |
|                                    | Results: 3         | Superuser                           | Yes No                             |                    | 5,500) |                   |               |
|                                    |                    | Startup application<br>Audio output | Default -<br>HDMI Stereo -         |                    |        |                   |               |
|                                    |                    | Tethering                           | Off -                              |                    |        |                   |               |
|                                    |                    | Send command                        | Reboot - Crew - Send               |                    |        |                   |               |

In order to add a new group you can just click on the button called **New group**.

The following table describes each of the fields which needs to be filled out. Note that the Tethering fields (marked in grey) are only applicable for BazePort units of type BazePort set-top boxes.

| Field               | Description                                                                                                    |
|---------------------|----------------------------------------------------------------------------------------------------|
| Name                | Name of group                                                                                                    |
| Description         | Description of group                                                                                                    |
| Forced resolution   | Some TVs do not allow auto-detection of resolution. Here you can set a forced resolution. Syntax: [width]x[height] e.g. 1280x720        |
| Super user          | Yes: BazePort units in a group will become super users and the members in<br>the group will be able to delete network/public recordings |
| Startup application | Default application that units assigned to this group will start after boot.                                                            |
| Audio output        | Output audio from HDMI, HDMI Surround, Mini-Jack or SPDIF                                                                               |
| Tethering           | Enable/disable tethering, see next table                                                                                                |
| Hotspot SSID *      | Set the name/SSID of BazePort Hotspot                                                                                                   |
| Hidden SSID *       | Disable hotspot to broadcast SSID                                                                                                    |
| Hotspot password *  | Set the password for connecting to BazePort Hotspot                                                                                     |
| VLAN Tag id *       | Choose what tag id to use when tethering in trunked mode                                                                                |

\* Only visible when applicable

Tethering Modes are described in the table below:

| Mode                   | Description                                                                                               |
|------------------------|----------------------------------------------------------------------------------------------------|
| Off                    | Disabled                                                                                                  |
| Wi-Fi hotspot – NAT    | BazePort as Wi-Fi hotspot. A NATed subnet will be created.                                                |
| Wi-Fi hotspot – Bridge | BazePort as Wi-Fi hotspot. Wi-Fi clients will be connected directly to the<br>entertainment VLAN.         |
| Wi-Fi hotspot – Trunk  | BazePort as Wi-Fi hotspot. All traffic from Wi-Fi clients will be tagged with the<br>defined VLAN tag id. |
| USB – NAT              | Tethering via USB dongle. A NATed subnet will be created.                                                 |

| USB – Bridge | Tethering via USB dongle. Clients will be connected directly to the |
|--------------|---------------------------------------------------------------------|
|              | entertainment VLAN.                                                 |
|              |                                                                     |

You can also **Undo all** changes made since last save by clicking on the **Undo all** button. There is also a **Delete** button which will delete the selected access point. Please remember to **Save changes** when you have filled in all details.

#### SEND COMMAND TO GROUP

| <b>≡</b> bazeport                  |            |                     | 🚓 BazePort - 💄 administrator - ?                         |
|------------------------------------|------------|---------------------|----------------------------------------------------------|
| Search                             | Groups     |                     | ۲ ه 🗂 +<br>New group Delete Save changes Undo all        |
| <ul> <li>STB Manager</li> </ul>    | Group      | Crew                |                                                          |
| CIII STB Clients                   | Group      | Crew                |                                                          |
| 😬 Groups                           | Search     | Name                | Crew                                                     |
|                                    | Crew       | Description         | Description                                              |
| <ul> <li>Access Control</li> </ul> | Guests     |                     |                                                          |
|                                    | Officers   | Forced resolution   | Forced resolution (CT-1xx: 1920x1080 - CT-2xxx: 1080p50) |
|                                    | Results: 3 | Superuser           | Yes No                                                   |
|                                    |            | Startup application | Default +                                                |
|                                    |            | Audio output        | HDMI Stereo +                                            |
|                                    |            | Tethering           | Off +                                                    |
|                                    |            | Send command        | Reboot + Crew + Send                                     |
|                                    |            | L                   |                                                          |

As for the individual access points, there is also a possibility to send commands to all units in a selected group, or to all units. You can click on the group in the list of groups, and then you go to the **Send command** section of the group details.

Please be very careful and avoid to unintentionally send a command to **All units**. The default value is to send commands to a selected group, however; it is possible to send to all units.

| See table below | for full list of | commands. |
|-----------------|------------------|-----------|
|-----------------|------------------|-----------|

| Command    | Description                                                                                                    |  |  |
|------------|----------------------------------------------------------------------------------------------------|--|--|
| Restart    | Will reload settings and restart the client application. A restart only takes a couple of seconds and is sufficient for most setting changes.                                                                  |  |  |
| Reboot     | Full reboot of BazePort unit(s). Takes longer time than restart, but necessary in case of<br>system-changes like updates and changes of group settings. E.g. tethering, forced resolution<br>and audio output. |  |  |
| Wake-up    | Wake up BazePort unit(s) from suspend or even power off.                                                                                                    |  |  |
|            | Note that this command does not apply to all models.                                                                                                    |  |  |
| Shutdown   | Turn off BazePort unit(s).                                                                                                    |  |  |
| Check-out  | Delete all private recordings and files on a BazePort unit.                                                                                                    |  |  |
| Unregister | Unregister BazePort unit(s) from the database. If online, the unit(s) will restart and ask to be re-registered.                                                                                                |  |  |
| Redeploy   | Wipe hard drive clean and redeploy unit from scratch. Use this in case of mysterious behavior of the BazePort unit (often caused by corrupt files).                                                            |  |  |
| Suspend    | Sets the BazePort unit(s) in standby                                                                                                    |  |  |

### ACCESS CONTROL

Access Control is available from the main menu choosing Configure, then STB Manager, then Access Control. Access Control limits BazePort units' accesses to different applications and content within the BazePort system.

| ≡ bazeport     |                                        | 🛔 BazePort -                                                                                                    | administrator - ?     |
|----------------|----------------------------------------|----------------------------------------------------------------------------------------------------|-----------------------|
| Search         | Access Control                         |                                                                                                    | Save changes Undo all |
| < STB Manager  | Group                                  | Everyone                                                                                                    |                       |
| 🖶 Groups       | Search                                 | Main menu Channels Video On Demand                                                                                                    |                       |
| Access Control | Everyone<br>Crew<br>Guests<br>Officers | Q       Search         IVe TV       Live TV         IV Guide       TV Archive         V       TV Archive         V       Radio         V       Movies         V       Series         V       Podcasts         V       Information         V       CCTV         X       Alarm Clock         NB: Some applications may not be available depending on the STB type |                       |

#### **HOW TO USE ACCESS CONTROL**

The Access control is controlled using Groups. In order to define limited access for a BazePort unit, the BazePort unit must be member of a group. As you can see in the screenshot above, there is a group called **Everyone**. Everyone is a standard group defining the most common functionality or content that shall be available for all users. A new Group will have the functionality and content that is assigned to *Everyone* and additions to or subtractions from *Everyone*.

You can restrict **Group's** access to: BazePort applications, channels and Video on Demand categories. There are three tabs with functionality and content that you can control:

- Main menu all end user applications
- Channels all TV, radio and CCTV channels available in the system
- Video on Demand Video on Demand categories defined in the system

Note that some applications may not be available depending on the BazePort licenses or STB types available in the system.

For all changes done in the Access Control:

- You can Undo all changes made since last save by clicking on the Undo all button.
- Please remember to **Save changes** when you have filled in all details

The next chapters will explain the possibilities behind each tab.

#### MAIN MENU

To control which groups that shall have access to the different BazePort applications, click on the **Main menu** tab. The screen below will be presented. To change the access for a **Group**, first select the **Everyone** group and ensure that the most common accesses in **Main Menu** is in place. Note that the CCTV application is removed from *Everyone*.

| Group     | Everyone                                                                                                    |
|-----------|----------------------------------------------------------------------------------------------------|
| Search    | Main menu Channels Video On Demand                                                                                                    |
| Everyone  | Q Search                                                                                                    |
| Guests    | Image: Second second secon |
| New group | 😝 🔽 Movies                                                                                                    |
| Officers  | Image: Series         Image: Series         Image: Series <t< th=""></t<>                                                                                                    |
|           | NB: Some applications may not be available depending on the STB type                                                                                                    |

Then; select the group you want to change and add or remove functionality for the group. Note that the functionality selected for *Everyone* will be shown as grey ticker in the tick off boxes when working with the access for the **Group**. If you add an application it will be shown as black ticker in the tick off boxes, see **CCTV** application. If you remove an application a *Do not enter sign* will be shown in the tick off box, see **News** application.

| Group                 | New group                                                                                                    |  |
|-----------------------|----------------------------------------------------------------------------------------------------|--|
| Search                | Main menu Channels Video On Demand                                                                                                    |  |
| Everyone<br>Crew      | Q Search                                                                                                    |  |
| Guests                | <ul> <li>IV Guide</li> <li>IV Archive</li> <li>IV Archive</li> <li>Radio</li> </ul>                                                                                                    |  |
| New group<br>Officers | <ul> <li>Movies</li> <li>Series</li> <li>News</li> </ul>                                                                                                    |  |
|                       | Image: Podcasts         Image: Podcasts         Image: Podcast |  |
|                       | NB: Some applications may not be available depending on the STB type                                                                                                    |  |

Please note that for some installations this application will only be available for BazePort support team.

Access Control - Channels

### bazepurt

#### **CHANNELS**

To control which groups that shall have access to the different TV/Radio/CCTV channels, click on the **Channels** tab.

To change the access for a **Group**, first select the *Everyone* group and ensure that the most common accesses in **Channels** is in place. Then; select the group you want to change and add or remove channels for the group. Note that the channels selected for *Everyone* will be shown as grey ticker in the tick off boxes when working with the access for the **Group**.

If you add a channel it will be shown as black ticker in the tick off boxes. If you remove a channel Do not enter sign will be shown in the tick off box.

Please note that for some installations this application will only be available for BazePort support team.

#### VIDEO ON DEMAND

To control which groups that shall have access to the different categories of **Movies** in Video on Demand, click on the **Video on Demand** tab.

To change the access for a **Group**, first select the *Everyone* group and ensure that the most common accesses in **Video on Demand** is in place. Then; select the group you want to change and add or remove movie categories for the group. Note that the categories selected for *Everyone* will be shown as grey ticker in the tick off boxes when working with the access for the **Group**.

If you add a category it will be shown as black ticker in the tick off boxes. If you remove a category Do not enter sign will be shown in the tick off box.

Here is an example of how it looks when you have added and removed access for a group:

| New group                                                   | New group |                 |  |  |  |
|-------------------------------------------------------------|-----------|-----------------|--|--|--|
| Main menu                                                   | Channels  | Video On Demand |  |  |  |
| Action<br>Animation<br>Comedy<br>Drama<br>Fantasy<br>Sci-Fi |           |                 |  |  |  |

Please note that for some installations this application will only be available for BazePort support team.

bazepurt

### SETTINGS

#### **MANAGEMENT STUDIO USERS**

Administrators in your BazePort system can have different permissions in **BazePort Management Studio**. To create a new user, go to **Users** from the main menu choosing **Configure**, then **Settings**, then **Users**.

| Ξ      | ∎ bazeport      |              |      |                                   |         |       | 🕂 BazePort - | 💄 administrator 🗸 | ?             |
|--------|-----------------|--------------|------|-----------------------------------|---------|-------|--------------|-------------------|---------------|
|        | Search          | Users        |      |                                   |         |       |              |                   | +<br>New user |
| ۰<br>• | Settings        | Search users | _    |                                   |         |       |              |                   |               |
| _      | Users           | Username     | Name | Email                             | Company | Roles | Last Login   |                   |               |
| ٠      | Roles           | Cecilia      |      | Cecilia.Scholeres@somecompany.com |         |       |              | e                 | 1             |
| ¥      | System Settings | Andres       |      | Andres.Anderson@somecompany.com   |         |       |              | 2                 |               |

A user can have access to one or many **Management Studio** applications. You can define different roles and assign permissions to that role. This makes it safer to let different roles in your organization use the administrator tool, and you avoid having publishers accidentally change technical settings, or technicians accidentally change published content.

#### CREATE A NEW USER

| Edit User       |                    |                                   |
|-----------------|--------------------|-----------------------------------|
| Account Details | Assigned Roles As  | signed Permissions                |
|                 | Username           | Cecilia                           |
|                 | Password           |                                   |
|                 | Name               |                                   |
|                 | Email              | Cecilia.Scholeres@somecompany.com |
|                 | Created Date       | Apr 16, 2020 10:37:43 AM          |
|                 | Last Login Attempt |                                   |
|                 | ID                 | 5e981957bd0c4ab557750203          |
|                 | Administrator      | ✓                                 |
|                 | Disabled           |                                   |
|                 |                    |                                   |
|                 |                    | Save Cancel                       |

Choose the **New** user button from the **Users** panel, this dialog will be presented:

Under the Account Details tab:

Fill out the white text fields.

Choose if the user should be an Administrator, meaning that he or she has access to everything in Management Studio, use the ticker box to tick off for user to be Administrator. If you tick off Administrator any choices made for user in the tabs Assigned Roles and Assigned Permissions will be overridden.

Choose if the user should be enabled or disabled, use the ticker box to tick off for user to be **Disabled**.

Save the changes by clicking the green Save button and user will be created.

User the **Cancel** button if you to abort the actions.

| Edi | it User         |                |                      | Under the                        |
|-----|-----------------|----------------|----------------------|----------------------------------|
|     | Account Details | Assigned Roles | Assigned Permissions | Tick off the                     |
|     |                 | Name           | Description          | Save the o<br>Save butto         |
|     | Ø               | Contributor    |                      | the ticked                       |
|     |                 |                | Save Cancel          | User the <b>C</b><br>the actions |

#### Under the Assigned Roles tab:

Tick off the roles the user shall have.

Save the changes by clicking the green **Save** button and user will be assigned the ticked off roles.

User the **Cancel** button if you to abort the actions.

| Edit User Account Details Assigned Roles Assigned Permissions Name                                                     | Please note that if the user is already set up to be an <b>Administrator</b> it is not necessary to assign additional roles, the <b>Administrator</b> role will override this.                                                                                                    |
|----------------------------------------------------------------------------------------------------|----------------------------------------------------------------------------------------------------|
| STB Manager                                                                                                    | Please note that the <b>Roles</b> are created under the menu item <b>Roles</b> in Settings -> Roles.                                                                                                    |
| Settings<br>Channel Manager<br>Live Update                                                                             | Assigned Permissions tab:                                                                                                    |
| Publish<br>Home<br>Media Assets<br>Info Portal                                                                         | Tick off any additional permissions you would like to add to the user.                                                                                                    |
| Inter-state Info Channels Info Channels Builetin Board Weather Forecast Send Message R355 Feeds R055 Flow Else editor: | Please note that if the user is already set up with a role, the permissions assigned as part of the role can be changed; you can remove permission. If you remove permission for an application a <b>Do not enter sign</b> will be shown in the tick off box, see <b>Send message</b> application below. |
| Poix editor Dashboard editor Entertainment Movies                                                                      | You can add applications, see the <b>Flow Editor</b> and the <b>Dashboard Editor</b> below.                                                                                                    |
| Series Recordings Podcast News                                                                                         | Publish V Home                                                                                                    |
| Play Connect to STB TV                                                                                                 | Media Assets     Info Portal                                                                                                    |
| Video On Demand<br>Series On Demand<br>Recordings                                                                      | <ul> <li>✓ Info Channels</li> <li>✓ Bulletin Board</li> <li>✓ Weather Forecast</li> </ul>                                                                                                    |
| Statistics<br>Oversiew<br>TV                                                                                           | Send Message Flows                                                                                                    |
| Video on Demand<br>Devices<br>Web App                                                                                  | Flow editor     Dashboard editor                                                                                                    |
| BazeCast Analytics                                                                                                    |                                                                                                    |
| Transfers<br>Dashboards                                                                                                | Please note that if the user is already set up to be an <b>Administrator</b> it is not necessary to assign additional roles, the <b>Administrator</b> role will override this.                                                                                                    |
| Save Cancel                                                                                                    |                                                                                                    |

#### DELETE AN EXISTING USER

To delete a user choose the red **Delete** button next to the user.

|    | ∎ bazeport      |              |      |                                   |         |       | 🔒 BazePort 🗸 | administrator | - ?           |
|----|-----------------|--------------|------|-----------------------------------|---------|-------|--------------|---------------|---------------|
|    | Search          | Users        |      |                                   |         |       |              |               | +<br>New user |
| <  | Settings        | Search users | _    |                                   |         |       |              |               |               |
| •  | Users           | Username     | Name | Email                             | Company | Roles | Last Login   |               |               |
| \$ | Roles           | Cecilia      |      | Cecilia.Scholeres@somecompany.com |         |       |              |               | <b>B</b>      |
| ¥  | System Settings | Andres       |      | Andres.Anderson@somecompany.com   |         |       |              |               | 2             |

#### **MANAGEMENT STUDIO ROLES**

Administrators in your BazePort system can have different permissions in **BazePort Management Studio**. To create a new role, go to **Roles** from the main menu choosing **Configure**, then **Settings**, then **Roles**.

| ≡ bazep⊍rt      |              |             | 👪 BazePort - | 🛓 administrator - ? |
|-----------------|--------------|-------------|--------------|---------------------|
| Search          | Roles        |             |              | +<br>New role       |
| < Settings      | Search roles |             |              |                     |
| 💄 Users         | Name         | Description |              |                     |
| 🔅 Roles         | Contributor  |             |              |                     |
| System Settings | Technician   |             |              |                     |

From here, you can define different roles and assign permissions to the role.

#### **CREATE A NEW ROLE**

Choose the New role button from the Roles panel, this dialog will be presented:

| New Role                        |             |  |
|---------------------------------|-------------|--|
| Role Details Permissions        |             |  |
| Name<br>Description<br>Disabled | *           |  |
|                                 | Save Cancel |  |

User the Cancel button if you to abort the actions.

roles.

Under the Role Details tab:

Fill out the white text fields.

tick off to choose **Disabled**.

Choose if the role should be enabled or disabled,

Save the changes by clicking the green **Save** button and user will be assigned the ticked off

| dit Role                 |
|--------------------------|
| Role Details Permissions |
| Name                     |
| System Status            |
| Configure                |
| STB Manager              |
| Settings                 |
| Channel Manager          |
| Live Update              |
| Publish                  |
| ✓ Home                   |
| ✓ Media Assets           |
| ✓ Info Portal            |
| V Info Channels          |
| ✓ Bulletin Board         |
| ✓ Weather Forecast       |
| ✓ Send Message           |
| RSS Feeds                |
| Flow                     |
| Flow editor              |
| Dashboard editor         |
| Entertainment            |
| Movies                   |
| Series                   |
| Recordings               |
| Podcast                  |
|                          |
| Play Connect to STB      |
| TV                       |
| Video On Demand          |
| Series On Demand         |
| Recordings               |
| Statistics               |
| Overview                 |
| TV                       |
| Video on Demand          |
| Devices                  |
| Web App                  |
| BazeCast                 |
| Analytics                |
| Transfers                |
| Dashboards               |
|                          |
| Save Cancel              |
|                          |

#### Assigned Permissions tab:

Tick off any permissions you would like to add to the role.

Save the changes by clicking the green **Save** button and user will be assigned the ticked off roles.

User the **Cancel** button if you to abort the actions.

Settings - System Settings

### bazepurt

#### SYSTEM SETTINGS

**System settings** are the overall settings for your BazePort system. You can find the **System settings** panel from the main menu choosing **Configure**, then **Settings**, then **System Settings**.

| <b>≡</b> bazeport |                                               | 🚓 BazePort DEV Linux 🗸                                    | 💄 administrator 🗸 🛛 ? |
|-------------------|-----------------------------------------------|-----------------------------------------------------------|-----------------------|
| Search            | System settings                               |                                                           | Save changes Undo all |
| < Settings        | Region and Language Power saving Registration | nPVR and Catch-up Start page Other                        |                       |
| Lusers            | Time zone                                     | Europe/Oslo                                               |                       |
| 🔅 Roles           | NTP Server                                    | 147.78.229.141                                            |                       |
|                   | NTP Server - Master clock local time          | Disabled                                                  |                       |
|                   | Content languages                             | Chinese × English × Norwegian ×<br>Portuguese × Spanish × |                       |
|                   | Main content language                         | English -                                                 |                       |

The **System Settings** page is divided into sections using tabs. In the following sections, the settings are explained per tab:

- Region and Language
- Power saving
- Registration
- nPVR and Catch-up
- Transcode
- Start page
- Other

Save changes: Please remember to Save changes when you have filled in all details. Undo all: You can also Undo all changes made since last save by clicking on the Undo all button.

Please note that settings that are not relevant for your setup are not presented in your **System settings**. **nPVR and Catch-up** and **Transcode** are examples of settings connected to license purchases and not relevant for all setups.

#### **DID YOU KNOW?**

System settings may be presented differently in your setup

The data presented in the System settings depends on the BazePort licenses purchased and activated in your BazePort setup. As an example: if you do not have nPVR/Catch-up licenses, then this tab will not be presented.

#### **REGION AND LANGUAGE**

| Region and Language      | Power saving | Registration | nPVR and Catch-up | Start page | Other |  |  |
|--------------------------|--------------|--------------|-------------------|------------|-------|--|--|
| Time zone                |              |              | Europe/Oslo       |            |       |  |  |
| NTP Server               |              |              | 147.78.229.141    |            |       |  |  |
| NTP Server - Master cloc | k local time |              | Disabled          |            |       |  |  |
| Content languages        |              |              | Chinese × English |            | ×     |  |  |
|                          |              |              | Portuguese X Span | nish ×     |       |  |  |
| Main content language    |              |              | English           |            | Ψ.    |  |  |

**Time Zone**: This defines what time zone the BazePort system shall use. It must be set to vessel location for the clock to show correct time and EPG data to be displayed accurately.

**NTP Server:** IP address or hostname of the NTP server in use by the BazePort clients. Defaults to the BazePort server.

**NTP Server – Master clock local time:** If set, the time zone in use for the BazePort clients will be calculated automatically based on the offset between the "NTP Server" (UTC) and the "NTP Server – Master clock local time" (Local time). Default value is: *disabled*.

**Content Languages**: All of the different languages your content can be presented in. Applies to content prepared in Info Portal, Movies, Series and other.

**Main Content Language**: The fallback language for presentation of content. If a language is defined in the setting **Content Languages** but content is not prepared for a specific language yet, the content prepared for the **Main Content Language** will be presented instead.

#### **POWER SAVING**

| Region and Language                          | Power saving   | Registration | nPVR and Catch-up | Transcode | Othe |
|----------------------------------------------|----------------|--------------|-------------------|-----------|------|
| Time to standby mode w                       | hen not in use |              | 30 min            |           | Ŧ    |
| Time to standby mode when left on TV         |                |              | 4 hours           |           | *    |
| Prevent auto-standby if tethering is enabled |                |              | Yes               | No        |      |

**Time to standby mode when not in use**: This is the timeout interval for how long after last key press on the remote control before BazePort enters standby when BazePort is idle (not playing video, audio or presentation). The user is presented a dialog with option to abort before the system actually is entering standby.

Settings - System Settings

bazepurt

**Time to standby mode when left on TV**: Timeout interval for how long after last key press on the remote control before BazePort enters standby when BazePort is playing video or audio. The user is presented a dialog with option to abort before the system actually is entering standby.

**Prevent auto-standby if tethering is enabled**: If checked, BazePort will never try to enter standby on units with tethering (Wi-Fi hotspot) enabled.

#### REGISTRATION

| Region and Language F        | ower saving | Registration | nPVR and Catch-up | Transcode | Other |
|------------------------------|-------------|--------------|-------------------|-----------|-------|
| Require pin when register ac | cess points |              | Never             |           | *     |
| Pin code                     |             |              | 0977              |           |       |

**Require pin when register access points**: Valid options: 'Never', 'On overwrite' and 'Always'. If something other than 'Never' is selected the BazePort cabin terminals will prompt for pin code when trying to register. When 'On overwrite' is selected, pin is only required when trying to register a BazePort cabin terminal to an access point already assigned to another unit.

**Pin code**: The value registered in this field will be the pin code one needs to enter when registering access points.

#### NPVR AND CATCH-UP

| Region and Language Power saving Registration          | nPVR and Catch-up | Transcode Othe |
|--------------------------------------------------------|-------------------|----------------|
| Number of days before auto delete one-time recordings  | 30                | days           |
| Number of days before auto delete recurring recordings | 14                | days           |
| Max number of episodes to keep for TV series           | 10                | episodes       |
| Seconds to record before start of program              | 30                | seconds        |
| Seconds to record after end of program                 | 180               | seconds        |
| Default number of hours catch-up recording to save     | 72                | hours          |
|                                                        |                   |                |

**Number of days before auto delete one-time recordings:** If set, all one-time (not recurring) recordings will be automatically deleted when they are older than given value.

**Number of days before auto delete recurring recordings:** If set, all recordings part of a recurring schedule will be automatically deleted when they are older than given value.

**Max number of episodes to keep for TV series:** If set, the oldest recording part of a recurring schedule will be automatically deleted when number of recordings within the schedule have exceeded given value.

Settings - System Settings

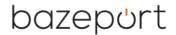

Seconds to record before start of program: How many seconds to record prior to scheduled program start time.

Seconds to record after end of program: How many seconds to record after scheduled program end time.

**Default number of hours catch-up recording to save:** How many hours to keep catch-up recordings for each channel. This setting can be overridden on channel level in **Channel Administrator**.

#### TRANSCODE

| Region and Language        | Power saving | Registration | nPVR and Catch-up | Transcode | Othe |
|----------------------------|--------------|--------------|-------------------|-----------|------|
| Default audio language     |              |              | Norwegian         |           | •    |
| Default subtitle languag   | 9            |              | Norwegian         |           | Ŧ    |
| Default low profile bitrat | e            |              | 500               | kbj       | ps   |
| Default high profile bitra | te           |              | 3000              | kbj       | ps   |
|                            |              |              |                   |           |      |

**Default audio language:** In case of transcoding, this setting defines default audio language to use in the transcoded output. If no tracks matches the selected language, the first track will be used. This setting can be overridden on channel level in **Channel Administrator** 

**Default subtitle language:** In case of transcoding, this setting defines default subtitle language to use in the transcoded output. If no tracks matches the selected language, the first track will be used. This setting can be overridden on channel level in **Channel Administrator** 

**Default low profile bitrate:** Bitrate in kilobit per second used for the low bitrate profile. Higher bitrate means better quality but also increased network and server load. Recommended values are 300-1000. This setting can be overridden on channel level in **Channel Administrator** 

**Default high profile bitrate:** Bitrate in kilobit per second used for the high bitrate profile. Higher bitrate means better quality but also increased network and server load. Recommended values are 2000-4000. This setting can be overridden on channel level in **Channel Administrator** 

#### START PAGE

Start page mode: Choose between Classic and Cherry-page modes for the Start page.

| Region and Language | Power saving | Registration | nPVR and Catch-up | Start page | Other |
|---------------------|--------------|--------------|-------------------|------------|-------|
| Start page mode     |              |              | Cherry-page       |            | *     |
| Start page elements |              |              | Favourite cha     | annels     | ¢     |
|                     |              |              | Info items        |            | \$    |
|                     |              |              | New arrivals      |            | \$    |
|                     |              |              | Recommend         | ed movies  | ٠     |
|                     |              |              | Continue war      | tching     | ¢     |

The **Cherry-page** is recommended for personal TVs, TVs used by the same person(s) for a longer period of time, while the **Classic mode** is used for TVs used by many different persons or in public areas. See user manual for set-top box and Android TV (BP-01-UM-001) for more details.

#### Cherry-page mode:

#### Classic mode:

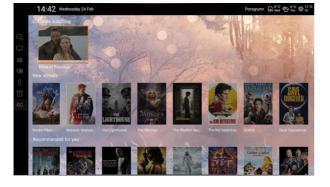

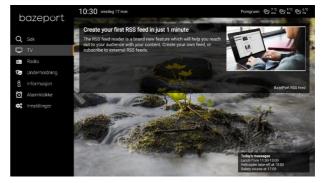

Start page elements for Cherry-page mode: Choose which Cherry-page categories that shall be visible.

- Favorite channels: TV channels user has watched for more than 30 minutes, sorted by the most minutes first
- Info items: Items from the Information portal, tagged with «Landing page»
- New arrivals: New movies uploaded to your VoD library
- **Recommended movies**: Movies, when you have watched a movie we recommend popular movies among the BazePort users that have watched the same movie as you.
- **Continue watching**: Movies, series, TV recordings, user have started watching, and next episode for series

#### Note:

- RSS feeds can be presented in the Cherry-page mode as well. Go to Publish->RSS Feeds to enable or disable RSS feeds.
- Messages in the form of tickers and notifications can be presented on the Cherry-page. Go to
  Publish->Send messages to prepare and publish messages. Dialog box messages will be forced to
  screen independent of what application or start page the user is watching.
- Bulletin board is only available for Classic mode, it is not available for Cherry-page mode.

#### OTHER

| Region and Language                         | Power saving | Registration | nPVR and Catch-up | Transcode | Other |
|---------------------------------------------|--------------|--------------|-------------------|-----------|-------|
| PA/GA IP address                            |              |              | 10.133.9.10       |           |       |
| Remote control master p                     | n            |              | 123456            |           |       |
| BazePort units will check for updates every |              | 30 min       |                   | v         |       |
|                                             |              |              |                   |           |       |

**PA/GA IP address:** IP address used for communicating with a PA/GA system.

**Remote control master Pin**: This master pin is for described in the user manual for Play. It is used to get master access to BazePort Management Studio from remote devices.

**BazePort clients will check for updates every**: Indicates how often the BazePort cabin terminals will query the server for updates. Important note: No internet traffic is involved in this query, and it is recommended to leave this at '30 min'.

### **CHANNEL MANAGER**

**Channel Manager** is the application you use to add new TV channels and configure channels from the TV channel receiver. You can find **Channel Manager** panel from the main menu choosing **Configure**, then **Channel Manager**.

Below is a picture which shows an empty channel list that will be presented to you when you first click on **Channel Manager** in the menu. In the next chapters we will cover the different elements of the **Channel Manager**, i.e. adding, editing and deleting channels.

| ≡ bazep¢                                              | rt |                                                                      |                       |                  | #                 | BazePo         | rt -        | 💄 adminis                | trator •              | ?            |
|-------------------------------------------------------|----|----------------------------------------------------------------------|-----------------------|------------------|-------------------|----------------|-------------|--------------------------|-----------------------|--------------|
| Search                                                |    | Channel Manager<br>Filter by enabled: Hide disabled + Filter by type | All sense -           | +<br>New channel | B<br>Save changes | C"<br>Undo all | B<br>Delete | <b>≜</b><br>From Teleste | <b>≜</b><br>From file | ±<br>To file |
| < Configure                                           |    | Channels                                                             | a series a            |                  |                   |                |             |                          |                       |              |
| System Status                                         |    | Filter                                                               |                       |                  |                   |                |             |                          |                       |              |
| STB Manager                                           | ,  | New Cha                                                              | Dis Satchig Transcole |                  |                   |                |             |                          |                       |              |
| <ul> <li>Settings</li> <li>Channel Manager</li> </ul> | •  | - Activities                                                         |                       |                  |                   |                |             |                          |                       |              |
| Concenter Monoger                                     | 2  |                                                                      |                       |                  |                   |                |             |                          |                       |              |
|                                                       |    |                                                                      |                       |                  |                   |                |             |                          |                       |              |
|                                                       |    |                                                                      |                       |                  |                   |                |             |                          |                       |              |

Please note that for some installations this application will only be available for BazePort support team.

#### **DID YOU KNOW?**

**Channel Manager may not be available in your setup** The Channel Manager requires BazePort licenses for either Live TV, Live Radio, CCTV or Info-TV Channels.

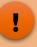

Note that if you do not have BazePort Live TV licenses for your BazePort installation, then TV channels will not be presented in the dialogs and lists. The same for BazePort Live Radio licenses, BazePort CCTV and BazePort Info-TV Channels.

#### FILTERS AND BUTTONS

#### **Filters**

The possibilities to filter the TV channel list is shown in the screen below.

The following table shows the different filters that can be set:

| Channel Manager                                   |               |     |  |
|---------------------------------------------------|---------------|-----|--|
| Filter by enabled: Hide disabled - Filter by type | : All types 👻 |     |  |
|                                                   | All types     |     |  |
| Channels                                          | TV            |     |  |
|                                                   | Radio         |     |  |
| Filter                                            | CCTV          | Hup |  |
| • 🖵 NRK1 Vestfold og Telemark                     | Infochannel   |     |  |
|                                                   |               | 1   |  |

| Field             | Description                               |
|-------------------|-------------------------------------------|
| Filter by enabled | Hide or show disabled channels            |
| Filter by type    | All types, TV, Radio, CCTV or Infochannel |

#### **Buttons**

The following table gives a short explanation of the buttons in the top right corner of the **Channel manager**.

| + B                        | <b>'5</b> | 🛅      | L            | L         | to file |
|----------------------------|-----------|--------|--------------|-----------|---------|
| New channel Save changes U | Indo all  | Delete | From Teleste | From file |         |

| Button            | Description                                                                                                    |
|-------------------|----------------------------------------------------------------------------------------------------|
| New Channel       | Add new channel                                                                                                    |
| New Batch         | Add multiple channels                                                                                                    |
| Save changes      | Saves the changes done since last save                                                                                                    |
| Undo              | Undo changes made since last save                                                                                                    |
| From Teleste      | Import channels from Teleste. This will only <u>add</u> channels found on Teleste and missing in BazePort. No channels are edited or removed with this command. NB! Only works if Teleste is configured with IP 10.40.0.14 |
| Restore from file | Import channel configuration from file. Restoring configuration will<br>clean the current configuration prior to import.                                                                                                   |
| Save to file      | Export channel configuration to file (channels.jsv)                                                                                                    |

#### ADDING NEW CHANNEL

Click on the **New channel** button. The following screen comes up.

| Channel Manager<br>Filter by enabled: Hide disabled + Filter by type: All types + |                    | + 日 句 首 초 초 초<br>New channel Save changes Undo all Delete From Teleste From file To file |
|-----------------------------------------------------------------------------------|--------------------|------------------------------------------------------------------------------------------|
| Channels                                                                          |                    |                                                                                          |
| Filter<br>Name EPG Catchup Transcode                                              | Icon               | Channel name +                                                                           |
| ■ ■ ● ● ● ● ● ● ● ● ● ● ● ● ● ● ● ● ● ●                                           | Ó                  | C Enabled                                                                                |
|                                                                                   |                    | Type<br>TV *                                                                             |
| + New channel                                                                     |                    | Stream address *<br>udp://@239.3.3.1:1234                                                |
|                                                                                   |                    | 600 Identifier<br>cdc43aaF-00f2-4c74-b1f4-a03ce914b830 *                                 |
|                                                                                   | Catch-up Transcode |                                                                                          |

Fill out the fields according to the table below.

| Field                | Description                                                                                                    |
|----------------------|----------------------------------------------------------------------------------------------------|
| Channel name         | Name of channel that will appear in the end users' TV application                                                                                                    |
| Stream address       | URL to where the channels are streaming. This address is configured on the IPTVGW.                                                                                                    |
| EPG Identifier       | Choose the correct EPG identifier                                                                                                    |
| Туре                 | TV, Radio or CCTV                                                                                                    |
| Catch-up             | Enable catch-up for this channel. (requires catch-up license)                                                                                                    |
| Hours to save        | (Visible if Catch-up is enabled). Set number of hours of catch-up recordings to keep. By default it will fall back to value set in <b>System Settings</b>                                                 |
| Transcode            | Enable transcoding for this channel. (requires transcode license)                                                                                                    |
| Subtitle language    | (Visible if transcode is enabled). Select subtitle language to use in transcoded output. By default it will fall back to value set in <b>System Settings</b>                                              |
| Audio language       | (Visible if transcode is enabled). Select audio language to use in transcoded output. By default it will fall back to value set in <b>System Settings</b>                                                 |
| Low profile bitrate  | (Visible if transcode is enabled). Bitrate in kilobit per second used for the low bitrate profile. Recommended values are 300-1000. By default it will fall back to value set in <b>System Settings</b>   |
| High profile bitrate | (Visible if transcode is enabled). Bitrate in kilobit per second used for the high bitrate profile. Recommended values are 2000-4000. By default it will fall back to value set in <b>System Settings</b> |
| Enable               | If this box is ticked off, the channel will show up in the channel list on the clients.                                                                                                    |

**Undo all**: You can also **Undo all** changes made since last save by clicking on the **Undo all** button. **Save changes**: Please remember to **Save changes** when you have filled in all details and you are happy with your changes.

#### This is how a list of channel list may look;

| ≡ bazeport                                                 |                                                                                   | 👬 BazePort • 🔒 administrator • 💡                                                                                                    |
|------------------------------------------------------------|-----------------------------------------------------------------------------------|----------------------------------------------------------------------------------------------------|
| Search                                                     | Channel Manager<br>Filter by enabled: Hide disabled + Filter by type: All types + | + @ '그 前 소 소 소<br>New channel Save changes Undo all Delete From File To file                                                                                                    |
| 👖 System Status                                            | Channels                                                                          | NRKI HD                                                                                                    |
| C STB Manager >                                            | Filter<br>Name EPG Cetchup Tenscode                                               | Icon Oharnel rame* NRK1 HD                                                                                                    |
| <ul> <li>Settings &gt;</li> <li>Channel Manager</li> </ul> | ■         NRK1 HD           ■         NRK2 HD                                     |                                                                                                    |
|                                                            | Sky Sports Premier League HD     Sky Sports Premier League HD     How channel     | TV         *           Binam address *         udp://@239.33.15/1234         #           EPG identifier         1039-NRK1 HD         *           Catch-up         Transcode         * |

Notice how the fields **Catchup** and **Transcode** now are configurable in this window by just ticking the boxes. Sorting of channels can also be performed by a simple drag and drop. The status is either a green or red box, depending on whether the channel is streaming or not.

#### **EDIT INFO-TV CHANNELS**

When an **Info-TV channel** has been created (from the **Publish** section), it is automatically added to the TV channel list in the **Channel Manager**. Within the **Channel Manager** it's possible to edit the Info-TV channels' properties. You can change the channel name, add a logo, change availability, change the assets and even change the order the assets are played with drag and drop. Note that all these properties, except for adding logo, can be changes from Publish Info-TV channel section as well.

| VOX HD     III     VIX       FEM HD     III     VIX       TV3 HD (NO)     III     VIX       Discovery HD (N)     III     VIX                                                                                                    |       | enabled: Hide disabled  Filter by type: All types |   |          |           |        |                          | +<br>New channel | B<br>Save changes | ්ට<br>Undo all | Delete            | よ<br>From Teleste | L<br>From file | 1<br>To file |
|----------------------------------------------------------------------------------------------------|-------|---------------------------------------------------|---|----------|-----------|--------|--------------------------|------------------|-------------------|----------------|-------------------|-------------------|----------------|--------------|
| Image: Construction   Image: Construction   Image: Construction <tr< td=""><td>Chanr</td><td>nels</td><td></td><td></td><td></td><td></td><td>BazePort Infochann</td><td>iel</td><td></td><td></td><td></td><td></td><td></td><td></td></tr<>                                                                                                    | Chanr | nels                                              |   |          |           |        | BazePort Infochann       | iel              |                   |                |                   |                   |                |              |
| <ul> <li>TV2 HD</li> <li>Video on Demand movies</li> <li>TV2 Zebra HD</li> <li>TV2 Zebra HD</li> <li>TV2 Livsstil HD</li> <li>TV2 Livsstil HD</li> <li>TV2 Sport 2 HD</li> <li>TV2 Sport 2 HD</li> <li>TV2 Sport 2 HD</li> <li>TV2 Sport 2 HD</li> <li>TV2 Sport 2 HD</li> <li>TV3 SPO (NO)</li> <li>TV3 HD (NO)</li> <li>TV3 HD (NO)</li> <li>TV3 HD (NO)</li> <li>TV3 HD (NO)</li> <li>TV3 HD (NO)</li> <li>TV2 Sport 2 HD</li> <li>TV3 HD (NO)</li> <li>TV3 HD (NO)</li> <li>TV3 HD</li></ul>  |       |                                                   |   | Catch-up | Transcode | •<br>• | Icon                     | /                |                   |                | nnel              |                   |                |              |
| Image: BasePort Infochannel       Image: Set availability         Image: TV 2 Livestil HD       Image: Set availability         Image: TV 2 Sport 2 HD       Image: Set availability         Image: TV 2 Sport 2 HD       Image: Set availability         Image: TV 2 Sport 2 HD       Image: Set availability         Image: TV 2 Sport 2 HD       Image: Set availability         Image: TV 2 Sport 2 HD       Image: Set availability         Image: TV 2 Sport 2 HD       Image: Set availability         Image: TV 2 Sport 2 HD       Image: Set availability         Image: TV 2 Sport 2 HD       Image: Set availability         Image: TV 2 Sport 2 HD       Image: Set availability         Image: TV 2 Sport 2 HD       Image: Set availability         Image: MAX HD       Image: Set availability         Image: MAX HD       Image: Set availability         Image: MAX HD       Image: Set availability         Image: MAX HD       Image: Set availability         Image: MAX HD       Image: Set availability         Image: TV 2 Set availability       Image: Set availability         Image: TV 2 Set availability       Image: Set availability         Image: TV 2 Set availability       Image: Set availability         Image: TV 2 Set availability       Image: Set availability         Image: TV 2 Se                                                                                                    | • 🖵   | TV 2 HD                                           | ⊞ | ×<br>×   |           |        | Ó                        | Ć                | M En              | abled          |                   |                   |                |              |
| <ul> <li>TV 2 Sport 2 HD</li> <li>TV Vorge HD</li> <li>MAX HD</li> <li>MAX HD</li> <li>V OX HD</li> <li>V OX</li></ul> |       |                                                   | ⊞ |          | ~         |        |                          |                  | Set av            | vailability    |                   |                   |                |              |
| Image: Hold of the second of the second o                            | • 🖵   | TV 2 Sport 2 HD                                   | ⊞ |          | ~         | ÷      | bazeport                 | ba               | azeport           | ba             | zepů              | rt b              | azepo          | rt           |
| <ul> <li>TV3 HD (NO)</li> <li>V4 HD</li> <li>V ÷</li> <li>Discovery HD (N)</li> <li>V ÷</li> </ul>                                                                                                    | • 🖵   | MAX HD                                            | ⊞ |          | ~         | ٠      |                          |                  |                   | us der         | nant video servio | 46                |                |              |
| • ↓ V4 HD         ✓         ◆           • ↓ Discovery HD (N)         ⊞         ✓         ◆                                                                                                    | • 🖵   | TV3 HD (NO)                                       |   | ~        | ~         |        | on demand vides services |                  |                   | ba             | zepo              |                   |                |              |
|                                                                                                    | • 🖵   | Discovery HD (N)                                  | ⊞ | _        | _         |        |                          |                  |                   |                |                   |                   |                |              |
| C More Series HD     Eurosport Norge HD     Eurosport Norge HD                 | •     | C More Series HD<br>C More Series (FullHD)        | ⊞ |          |           | ٠      | T                        |                  |                   |                |                   |                   |                |              |

### LIVE UPDATE

**Live Update** gives you a complete overview of your installed services and functions. Baze Technology strongly advices that you check the section for Live Updates at regular intervals. You can find **Live Update** panel from the main menu choosing **Configure**, then **Live Update**.

| 🛢 bazepor       | t                                     |           |        |           |       | 🚓 BazePort 🗸 💄 administrator |
|-----------------|---------------------------------------|-----------|--------|-----------|-------|------------------------------|
| Search          | Remote managed modules:               |           |        |           |       | Check for updates            |
| Configure       | Module name                           | Installed | Latest | File size | Flags |                              |
| c Configure     | Baze Config                           | 1.0.10    | 1.0.9  |           |       | ✓                            |
|                 | Baze PackageInstaller                 | 2.2.0     | 2.2.0  |           |       | ✓                            |
| System Status   | Baze PackageInstaller Service         | 2.0.1.0   | 2.0.1  |           |       | ✓                            |
|                 | Baze SNMP Enabler                     | 1.0.0     | 1.0.0  |           |       | ✓                            |
| STB Manager     | Baze System Monitor                   | 1.0.2     | 1.0.2  |           |       | ✓                            |
|                 | Baze Task Executor                    | 1.0.2     | 1.0.2  |           |       | ✓                            |
| Settings >      | Baze Watchdog                         | 1.2.1     | 1.2.1  |           |       | ✓                            |
|                 | BazePort AdamDIO Service              | 8.0.0     | 8.0.0  |           |       | ✓                            |
| Channel Manager | BazePort Alarm Server                 | 3.4.0     | 3.4.0  |           |       | ✓                            |
|                 | BazePort Apps and Settings (HTV-x014) | 8.0.0     | 8.0.0  |           |       | ✓                            |
| Live Update     | BazePort Config                       | 7.0.1     | 7.0.1  |           |       | ✓                            |
| Live Update     | BazePort Connect Converter            | 8.0.0     | 8.0.0  |           |       | ✓                            |
|                 | BazePort Connect Services             | 8.0.0     | 8.0.0  |           |       | ✓                            |

Through Live Update you are able to review, download and install new releases of your services.

| Remote managed modules:       |           |        |           |       | Check for updates                                                                                                    |
|-------------------------------|-----------|--------|-----------|-------|----------------------------------------------------------------------------------------------------|
| Module name                   | Installed | Latest | File size | Flags |                                                                                                    |
| Baze Config                   | 1.0.10    | 1.0.9  |           |       | <b>~</b>                                                                                                    |
| Baze PackageInstaller         | 2.2.0     | 2.2.0  |           |       | a 🖌                                                                                                    |
| Baze PackageInstaller Service | 2.0.1.0   | 2.0.1  |           |       | a 🖌                                                                                                    |
| Baze SNMP Enabler             | 1.0.0     | 1.0.0  |           |       | ali ali ali ali ali ali ali ali ali ali                                                                                                    |
| Baze System Monitor           | 1.0.2     | 1.0.2  |           |       | III - III - IIII - IIII - IIII - IIII - IIII - IIII - IIII - IIII - IIII - IIII - IIII - IIII - IIII - IIII - IIII - IIII - IIII - IIII - IIII - IIII - IIII - IIII - IIII - IIII - IIII - IIII - IIII - IIII - IIII - IIII - IIII - IIII - IIII - IIII - IIII - IIIII - IIII - IIIII - IIII - IIII - IIII - IIII - IIII - IIII - IIII - IIII - IIII - IIII - IIII - IIII - IIII - IIII - IIII - IIII - IIII - IIII - IIII - IIII - IIII - IIII - IIII - IIII - IIIII - IIIII - IIII - IIIII - IIIII - IIIII - IIIII - IIIII - IIIII - IIIIII |
| Baze Task Executor            | 1.0.2     | 1.0.2  |           |       | a 🖌                                                                                                    |
|                               |           |        |           |       |                                                                                                    |

| Column      | Description                  |
|-------------|------------------------------|
| Module Name | Name                         |
| Installed   | Version installed on your    |
|             | server                       |
| Latest      | Released version available   |
|             | on mybazeport.com            |
| File size   | Size of installation package |
| Flags       | Indicates type and           |
|             | importance of module         |
|             |                              |

| Status | Description                           |
|--------|---------------------------------------|
| >      | Up to date                            |
|        | Click to view release notes           |
| -      | Download                              |
| ₽      | Downloading                           |
|        | Install                               |
| Ô      | Installing                            |
|        | Wait                                  |
| 6      | Installation failed, click to see log |

#### **DID YOU KNOW?**

Live Update may not be available in your setup

1. The Live Update section is available for setups with Microsoft Windows OS only.

Statistics - Overview

### STATISTICS

**Statistics** is the application you use to get an overview of what content your users are viewing. You can find **Statistics** panel from the main menu choosing **Statistics**.

All the statistics pages shows usage for the last year (or as far back as the data is logged if less than a year). Please note that **Statistics** is available from the local server only.

#### **OVERVIEW**

The **Overview** initially shows usage by content category in percent.

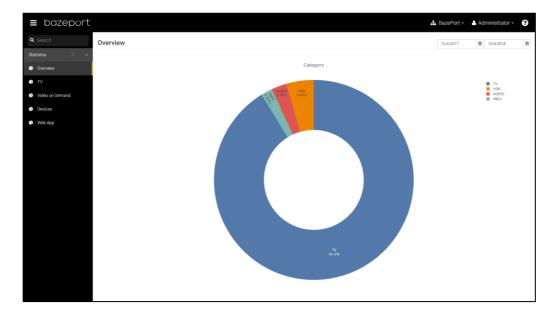

At the top right you can see the current date range. The date field to the left shows the *from date*, and the field to the left shows the *to date*. To change these values, click either one and adjust the values.

The labels to the right of the pie chart are clickable and used for excluding selected data from the representation.

To drill down into a category, click any of the pie chart pieces. In the next screenshot we have clicked on TV and the pie chart now shows usage of TV for each channel. Notice the **Back** button in the middle of the chart. Clicking this will take you back to the previous level.

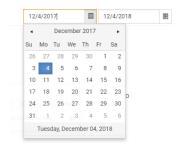

#### **DID YOU KNOW?**

Statistics may not present data for all the categories

The Statistics presentation depends on the BazePort licenses available in the system, and the usage of the system. Some of the categories may not exist in your setup, or there may not be any data to present (yet).

Statistics - TV Statistics

### bazepurt

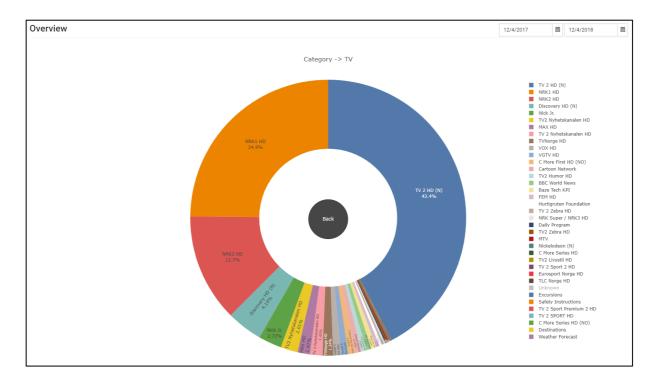

You can dig even deeper and see what show your users are watching on a given channel.

#### **TV STATISTICS**

The **TV Statistics** page shows a heat map of which channels are watched and at what time.

| bazeport      |                                          |    |    |    |    |    |    |    |    |    |    |          |       |    |    |    |    |    | 6  | Baze  | Port • | 🐣 Ao | Iministra | tor - | ?  |
|---------------|------------------------------------------|----|----|----|----|----|----|----|----|----|----|----------|-------|----|----|----|----|----|----|-------|--------|------|-----------|-------|----|
| earch         | TV Statistics<br>Showing: All channels - |    |    |    |    |    |    |    |    |    |    |          |       |    |    |    |    |    |    | 12/4/ | 2017   |      | 12/4/201  | 8     | 0  |
| ics < «       |                                          |    |    |    |    |    |    |    |    |    | ,  | All chan | - ele |    |    |    |    |    |    |       |        |      |           |       |    |
| verview       |                                          |    |    |    |    |    |    |    |    |    |    | ui chan  | leis  |    |    |    |    |    |    |       |        |      |           |       |    |
| verview       | BBC World News -                         |    |    |    |    |    |    |    |    |    |    |          |       |    |    |    |    |    |    |       |        |      |           |       |    |
|               | Baze Tech KPI -                          |    |    |    |    |    |    |    |    |    |    |          |       |    |    |    |    |    |    |       |        |      |           |       |    |
|               | C More First HD (NO)-                    |    |    |    |    |    |    |    |    |    |    |          |       |    |    |    |    |    |    |       |        |      |           |       |    |
|               | C More Series HD -                       |    |    |    |    |    |    |    |    |    |    |          |       |    |    |    |    |    |    |       |        |      |           |       |    |
| deo on Demand | C More Series HD (NO) -                  |    |    |    |    |    |    |    |    |    |    |          |       |    |    |    |    |    |    |       |        |      |           |       |    |
|               | Cartoon Network -                        |    |    |    |    |    |    |    |    |    |    |          |       |    |    |    |    |    |    |       |        |      |           |       |    |
| evices        | Daily Program -                          |    |    |    |    |    |    |    |    |    |    |          |       |    |    |    |    |    |    |       |        |      |           |       |    |
| evicea        | Destinations -                           |    |    |    |    |    |    |    |    |    |    |          |       |    |    |    |    |    |    |       |        |      |           |       |    |
| eb App        | Discovery HD (N) -                       |    |    |    |    |    |    |    |    |    |    |          |       |    |    |    |    |    |    |       |        |      |           |       |    |
| ed App        | Eurosport Norge HD -                     |    |    |    |    |    |    |    |    |    |    |          |       |    |    |    |    |    |    |       |        |      |           |       |    |
|               | Excursions -                             |    |    |    |    |    |    |    |    |    |    |          |       |    |    |    |    |    |    |       |        |      |           |       |    |
|               | FEM HD -                                 |    |    |    |    |    |    |    |    |    |    |          |       |    |    |    |    |    |    |       |        |      |           |       |    |
|               | Hurtigruten Foundation -                 |    |    |    |    |    |    |    |    |    |    |          |       |    |    |    |    |    |    |       |        |      |           |       |    |
|               | MAX HD -                                 |    |    |    |    |    |    |    |    |    |    |          |       |    |    |    |    |    |    |       |        |      |           |       |    |
|               | MTV-                                     |    |    |    |    |    |    |    |    |    |    |          |       |    |    |    |    |    |    |       |        |      |           |       |    |
|               | NRK Super / NRK3 HD -                    |    |    |    |    |    |    |    |    |    |    |          |       |    |    |    |    |    |    |       |        |      |           |       |    |
|               | NRK1 HD -                                |    |    |    |    |    |    |    |    |    |    |          |       |    |    |    |    |    |    |       |        |      |           |       |    |
|               | NRK2 HD -                                |    |    |    |    |    |    |    |    |    |    |          |       |    |    |    |    |    |    |       |        |      |           |       |    |
|               | Nick Jr                                  |    |    |    |    |    |    |    |    |    |    |          |       |    |    |    |    |    |    |       |        |      |           |       |    |
|               | Nickelodeon (N)-                         |    |    |    |    |    |    |    |    |    |    |          |       |    |    |    |    |    |    |       |        |      |           |       |    |
|               | Safety Instructions -                    |    |    |    |    |    |    |    |    |    |    |          |       |    |    |    |    |    |    |       |        |      |           |       |    |
|               | TLC Norge HD -                           |    |    |    |    |    |    |    |    |    |    |          |       |    |    |    |    |    |    |       |        |      |           |       |    |
|               | TV 2 HD (N)-                             |    |    |    |    |    |    |    |    |    |    |          |       |    |    |    |    |    |    |       |        |      |           |       |    |
|               | TV 2 Nyhetskanalen HD -                  |    |    |    |    |    |    |    |    |    |    |          |       |    |    |    |    |    |    |       |        |      |           |       |    |
|               | TV 2 SPORT HD -                          |    |    |    |    |    |    |    |    |    |    |          |       |    |    |    |    |    |    |       |        |      |           |       |    |
|               | TV 2 Sport 2 HD -                        |    |    |    |    |    |    |    |    |    |    |          |       |    |    |    |    |    |    |       |        |      |           |       |    |
|               | 2 Sport Premium 2 HD -                   |    |    |    |    |    |    |    |    |    |    |          |       |    |    |    |    |    |    |       |        |      |           |       |    |
|               | TV 2 Zebra HD -                          |    |    |    |    |    |    |    |    |    |    |          |       |    |    |    |    |    |    |       |        |      |           |       |    |
|               | TV2 Humor HD -                           |    |    |    |    |    |    |    |    |    |    |          |       |    |    |    |    |    |    |       |        |      |           |       |    |
|               | TV2 Livsstil HD -                        |    |    |    |    |    |    |    |    |    |    |          |       |    |    |    |    |    |    |       |        |      |           |       |    |
|               | TV2 Nyhetskanalen HD -                   |    |    |    |    |    |    |    |    |    |    |          |       |    |    |    |    |    |    |       |        |      |           |       |    |
|               | TV2 Zebra HD -                           |    |    |    |    |    |    |    |    |    |    |          |       |    |    |    |    |    |    |       |        |      |           |       |    |
|               | TVNorge HD -                             |    |    |    |    |    |    |    |    |    |    |          |       |    |    |    |    |    |    |       |        |      |           |       |    |
|               | VGTV HD -                                |    |    |    |    |    |    |    |    |    |    |          |       |    |    |    |    |    |    |       |        |      |           |       |    |
|               | VOX HD-                                  |    |    |    |    |    |    |    |    |    |    |          |       |    |    |    |    |    |    |       |        |      |           |       |    |
|               | Weather Forecast                         |    |    |    |    |    |    |    |    |    |    |          |       |    |    |    |    |    |    |       |        |      |           |       |    |
|               | weather Forecast -                       |    |    |    |    |    |    |    |    |    |    |          |       |    |    |    |    |    |    |       |        |      |           |       |    |
|               |                                          | 00 | 01 | 02 | 03 | 04 | 05 | 06 | 07 | 08 | 09 | 10       | 11    | 12 | 13 | 14 | 15 | 16 | 17 | 18    | 19     | 20   | 21        | 22    | 23 |

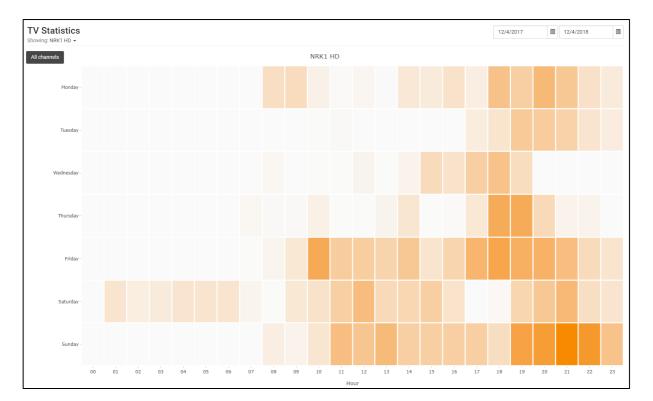

For a week based heat map for a given channel, click on any of the channel names or select from the drop down menu below the page header. Here is an example of usage for NRK1 HD.

#### **VIDEO ON DEMAND STATISTICS**

This page initially shows a horizontal bar chart of the most seen movies in the VOD library for the selected period. You can change the period by adjusting the date fields in the top right corner.

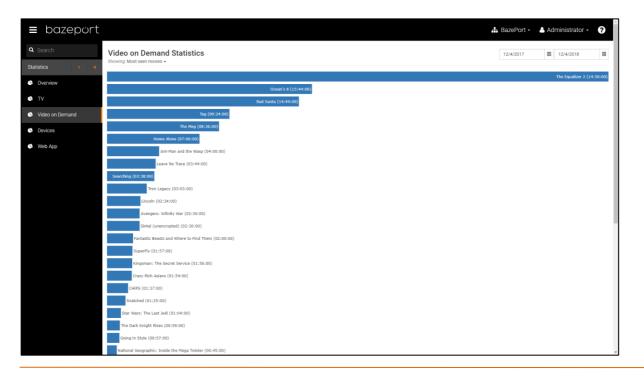

Statistics - Devices statistics

### bazepurt

The text displayed on or next to the bar is the title of the movie or series and episode followed by how many hours the video has been watched in total.

| Video on Demand Statistics |                   |         |  |  |  |  |  |  |  |
|----------------------------|-------------------|---------|--|--|--|--|--|--|--|
| _                          | Most seen movies  |         |  |  |  |  |  |  |  |
|                            | Most seen series  |         |  |  |  |  |  |  |  |
|                            | Least seen movies |         |  |  |  |  |  |  |  |
|                            | Least seen series |         |  |  |  |  |  |  |  |
|                            |                   | Tag (09 |  |  |  |  |  |  |  |

Use the drop down menu below the page header to change data set and order.

#### **DEVICES STATISTICS**

The **Devices Statistics** shows a pie chart overview starting with type of device. The example below shows the usage for one TV channel viewed exclusively on STB's.

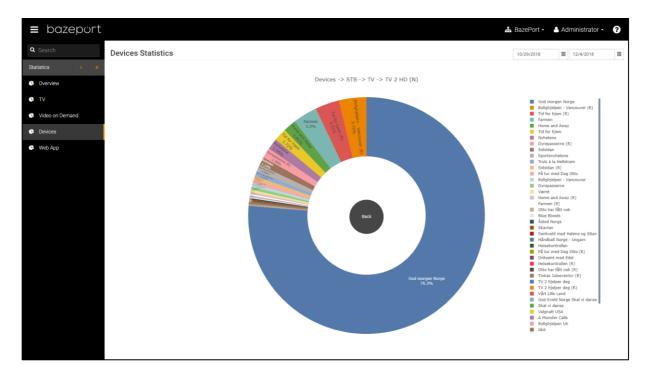

#### WEB APP STATISTICS

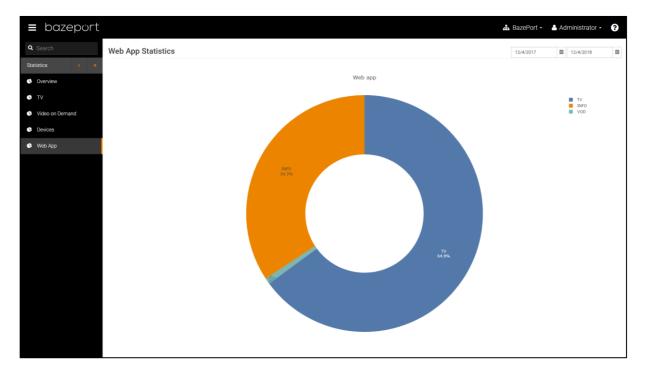

If your system has a **BazePort Web app** installed, this page will give insight to what part of the app the users are spending time on and can click a pie chart piece to drill down into any of the categories to see in detail how the app is consumed by the users.

#### **BAZECAST STATISTICS**

If your system has BazeCast installed, there will be a statistics page for the use of BazeCast.

### **ABOUT THIS DOCUMENT**

This is a BazePort **User Manual** from Baze Technology.

### If you have any comments to this document, please email them to <u>support@bazeport.com</u>. Remember to include the document id: **BP-01-UM-014\_12A Management Studio – Configure**

|          |        |            | Description                                                                                                    |          | 7          | L        |
|----------|--------|------------|----------------------------------------------------------------------------------------------------|----------|------------|----------|
| Revision | Status | Date       |                                                                                                    | Writer   | Controller | Approver |
| 1.0      | 0      | 11.09.2013 | New document, draft                                                                                                    | EALV     |            |          |
| 1.1      | 0      | 17.09.2013 | Edit for release                                                                                                    |          |            | TR       |
| 1.2      | 0      | 26.02.2014 | Updated for 5.1                                                                                                    | EALV     | VEW        | TR       |
| 1.3      | 0      | 24.09.2014 | Updated for 5.1.4                                                                                                    | EALV     | VEW        | TR       |
| 1.4      | 0      | 27.11.2014 | Updated for 5.2                                                                                                    | EALV     | VEW        | TR       |
| 2.0      | 0      | 20.08.2015 | Release version 6.0. Made part of BazePort Connect                                                                          | AH       | EALV       | GHK      |
| 3        | 0      | 06.06.2016 | Release version 6.5                                                                                                    |          | GHK        | TR       |
| 4        | 0      |            | Release version 6.6                                                                                                    | EALV     | KNg        | TR       |
| 5        | 0      | 14.11.2017 | Release version 6.8                                                                                                    | NAO      |            |          |
| 6        | 0      |            | Skipped                                                                                                    |          |            |          |
| 7        | 0      | 05.12.2018 | Release version 7.0                                                                                                    | SST      | EALV       | MJB      |
| 8        | 0      | 21.04.2020 | Release BazePort 8                                                                                                    | LHJ, GHK | GHK        | EALV     |
| 9        | А      | 13.10.2020 | Release BazePort 8.1                                                                                                    | SST      | GHK, HHN   | EALV     |
| 10       | A      | 07.01.2021 | Documentation of the Transfer module has been moved to a new document: BP-01-UM-020.                                        | NA       | GHK        | TR       |
| 11       | A      | 08.01.2021 | Documentation of general BazePort Management<br>Studio has been moved to new document: BP-01-<br>UM-040.                    | GHK      | MB         | TR       |
|          |        |            | Information about availability of modules, functions<br>and data presented for Configure and Statistics have<br>been added. |          |            |          |
| 12       | Α      | 19.04.2021 | BazePort 8.2 release                                                                                                    | GHK      | MB, HHN    | EALV     |

This **User Manual** is the property of Baze Technology AS, and the content must not be reproduced in any form.

About Baze Technology Baze Technology is the leading provider of BazePort IPTV. Located in Porsgrunn, Norway. Baze Technology has delivered its products to customers all over the world since 2009. Today there are more than 400 installations with almost 50.000 users of BazePort worldwide.

#### **Request a BazePort demo**

In order to get a dedicated BazePort demo, please visit: www.bazeport.com, e-mail: sales@bazeport.com

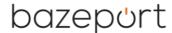

bozepont Baze Technology AS Moen 15, 3948 Porsgrunn, Norway www.bazeport.com